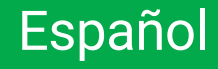

# intelbras

## Manual de usuario

**Módulo app Strat ST 100**

## intelbras

#### **Módulo app Strat ST 100**

Felicitaciones, acaba de adquirir un producto con calidad y seguridad Intelbras.

El módulo de app Strat ST 100 es una herramienta que le ayudará a activar y configurar los parámetros de los interruptores de línea del operador de puerta Strat.

Para disfrutar de su dispositivo, asegúrese de tener un teléfono inteligente Android o iOS con acceso a Internet y Bluetooth versión 4 o superior.

Le recomendamos que antes de su uso lea atentamente todas las instrucciones de este manual. El incumplimiento de estas instrucciones excluye toda responsabilidad y garantía por parte de Intelbras.

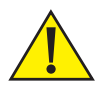

#### **Atención!**

Antes de comenzar a utilizar el producto, lea atentamente este manual. El usuario deberá recurrir a las normas contenidas en el mismo y conservarlas para futuras consultas.

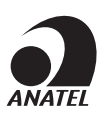

Este es un producto homologado por Anatel, el número de homologación es 12399- 21-11765 y se encuentra en la etiqueta del producto. Para consultas, visite el sitio web: *https://www.gov.br/anatel/pt-br.* Este equipo no tiene derecho a protección contra interferencias perjudiciales y no podrá provocar interferencias en sistemas debidamente autorizados.

## Cuidado y seguridad

**Atención:** es importante para su seguridad y la de los demás seguir estas instrucciones.

- » Nunca sumerja los componentes en agua u otro líquido. No permita que los líquidos entren en contacto con el producto u otros dispositivos durante la instalación.
- » Desconecte inmediatamente el suministro eléctrico si sustancias líquidas penetran en los dispositivos de automatización.
- » Mantenga el producto y otros dispositivos fuera del alcance de los niños.
- » Examine con frecuencia el dispositivo para identificar problemas con el mismo, como cables, enchufes, etc. No lo utilice si nota alguna anomalía.
- » Las operaciones de mantenimiento y reparación sólo pueden ser realizadas por técnicos cualificados.
- » Desenchufe el dispositivo cuando limpie o cuando realice otros tipos de mantenimiento.

## Índice

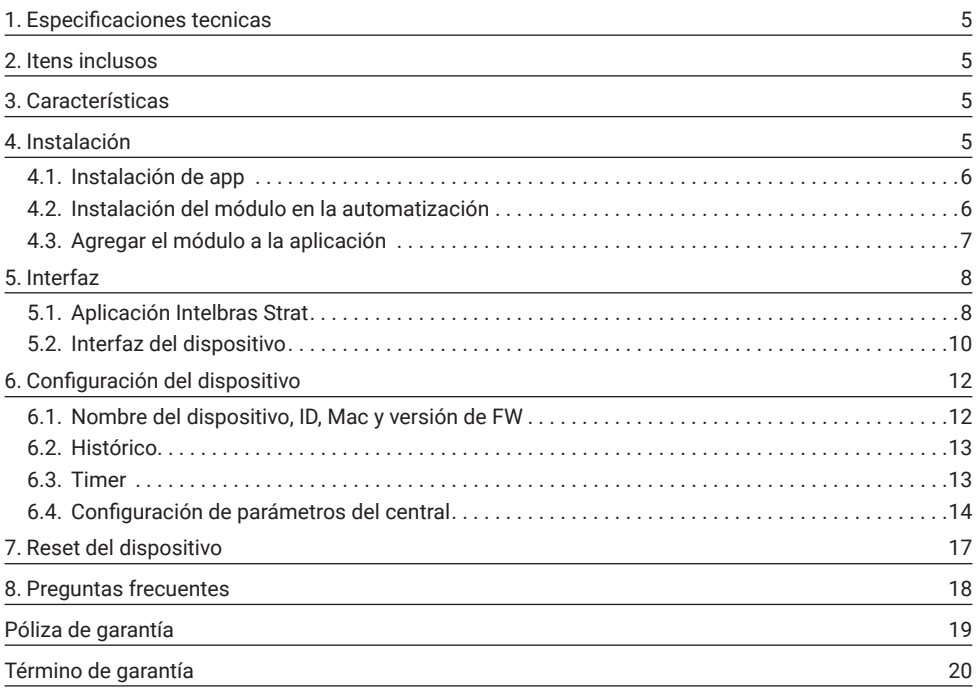

## <span id="page-4-0"></span>1. Especificaciones tecnicas

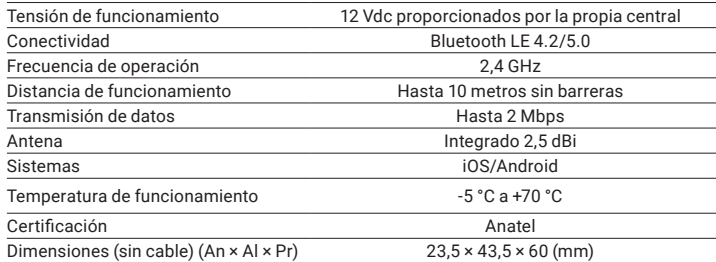

### 2. Itens inclusos

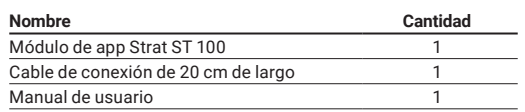

## 3. Características

- » Activación del operador y seguimiento del estado del portón a través de la aplicación.
- » Configuración de los parámetros de la unidad de control de automatización de la línea Strat.
- » Grabación de mandos a distancia o borrado de un mando previamente registrado.
- » Restablecer sólo los parámetros o reset general de la central.

## 4. Instalación

**Atención:** siga todas las instrucciones correctamente para evitar un mal funcionamiento o incluso daños en el producto.

Antes de proceder a la instalación es necesario asegurarse de que se ha desconectado correctamente la alimentación eléctrica de la automatización. Para el primer emparejamiento del dispositivo con la aplicación, tu celular deberá tener acceso a internet, ya sea móvil o fijo. Una vez emparejado, el dispositivo puede funcionar sin conexión a Internet, solo con Bluetooth activado, pero de vez en cuando puede ser necesaria una conexión a Internet debido a la descarga de actualizaciones de la interfaz o de la APP desde la nube o para funciones específicas.

Para desconectar el ST 100, primero apague la alimentación del panel de control, luego retire el cable del conector de conectividad y luego vuelva a encender el panel de control.

#### <span id="page-5-0"></span>**4.1.  Instalación de app**

Escanee el código QR a continuación o busque directamente en la tienda para descargar la aplicación Intelbras Strat desde App Store para iOS o Play Store para Android.

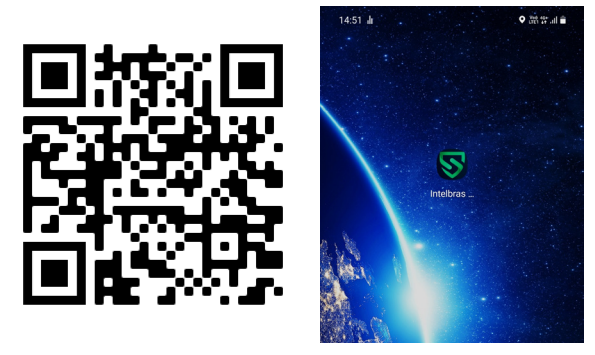

Abre la aplicación y regístrate siguiendo las instrucciones.

#### <span id="page-5-1"></span>**4.2.  Instalación del módulo en la automatización**

Apague la alimentación del panel de control, abra la cubierta de automatización y enchufe el cable en el conector de conectividad del central como se muestra en la figura siguiente, luego encienda la alimentación del central.

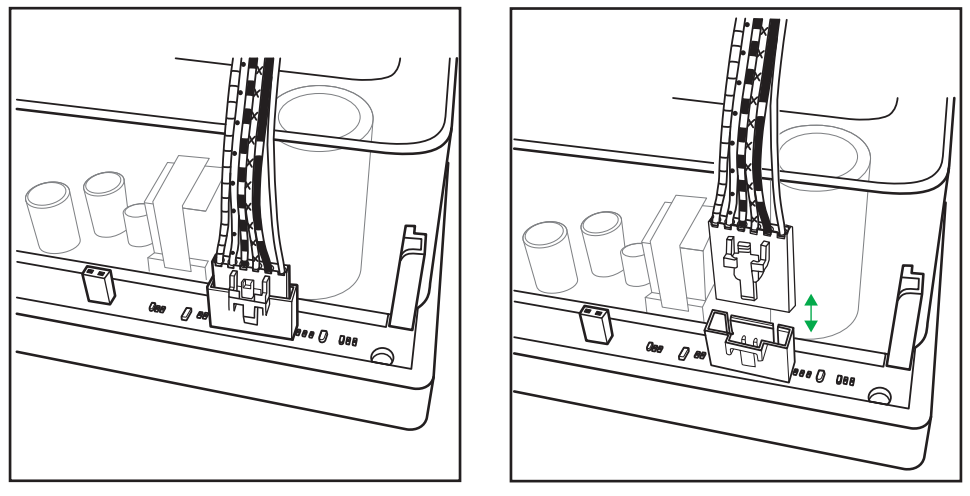

Tenga en cuenta que el cable solo encajará en una dirección y que el conector tiene un bloqueo. Conéctelo con cuidado hasta que sienta el clic.

Para retirarlo, primero suelte el bloqueo del conector y luego tire de él.

*Obs.: nunca tire del cable, siempre del conector.*

#### <span id="page-6-1"></span><span id="page-6-0"></span>**4.3.  Agregar el módulo a la aplicación**

Antes de continuar, asegúrese de que el Bluetooth de su teléfono inteligente esté encendido. Puedes agregar manualmente o haciendo la búsqueda automática.

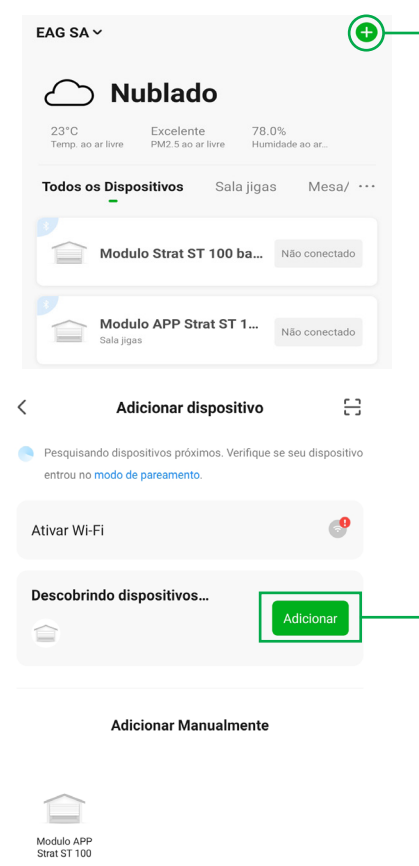

Con la APP Intelbras Strat abierta y previamente registrada, haga clic en el "+" indicado en la figura al lado.

El APP buscará automáticamente dispositivos cercanos disponibles para emparejar, si encuentra su dispositivo (indicado por la flecha en la imagen del costado) puede hacer clic en el botón Agregar. También puede agregar el dispositivo manualmente en la parte *Agregar Manualmente*. En ambos casos, siga las instrucciones proporcionadas.

Para que la opción de búsqueda funcione correctamente, será necesario activar y otorgar acceso a la función de ubicación del teléfono inteligente.

*Obs.: el aplicación puede mostrar un mensaje que indica la activación de Wi-Fi que se puede ignorar; solo se necesita Bluetooth para emparejar el dispositivo.*

Al finalizar el proceso será posible cambiar el nombre del dispositivo.

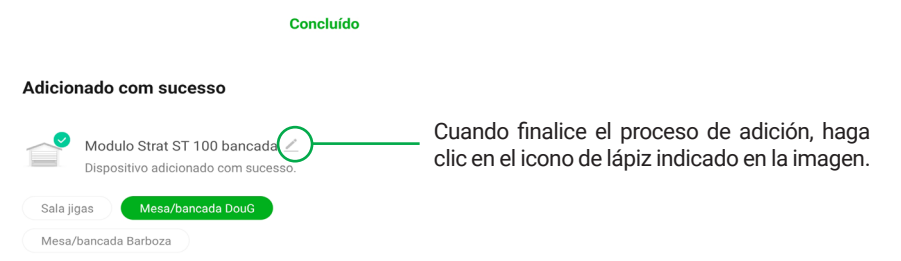

*Obs.: Si el dispositivo ya se agregó a otra cuenta, deberá eliminarlo de la cuenta anterior antes de agregarlo nuevamente. Si no es posible eliminar la cuenta anterior, será necesario restablecer el dispositivo utilizando un centro de automatización CP-1000 o CI-1000 siguiendo el procedimiento del ítem 7.*

## <span id="page-7-0"></span>5. Interfaz

Las principales funciones de la app y la interfaz del dispositivo se identifican a continuación.

#### **5.1.  Aplicación Intelbras Strat**

#### **Página principal**

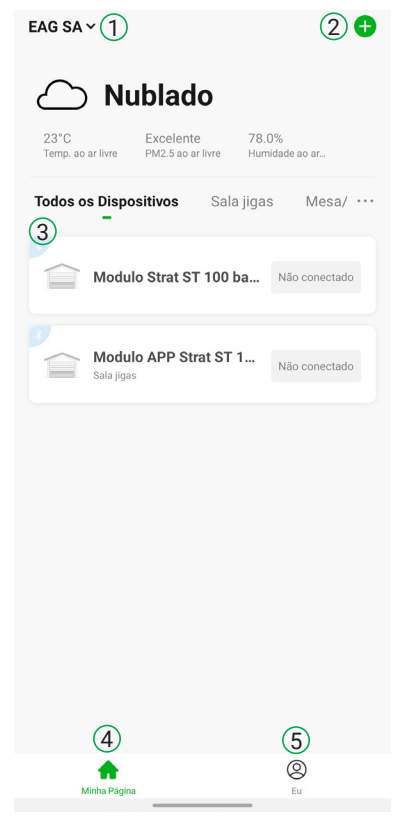

- 1. Acceso rápido a la vivienda y su gestión. En esta función es donde puedes agregar otros usuarios para compartir los dispositivos así como crear múltiples habitaciones que representen las habitaciones de esta casa.
- 2. Menú Agregar dispositivos.
- 3. Listado de dispositivos agregados, todos o por habitación.
- 4. Pestaña principal que se puede ver en la figura del lateral.
- 5. Pestaña de configuración, mensajes y ayuda.

**Consejo:** mientras estás en la página *Mi página,* para actualizar rápidamente el estado de conexión de los dispositivos conectados, en cualquier lugar de la pantalla, toca y mantén presionado y desliza hacia abajo.

#### **Ajustes**

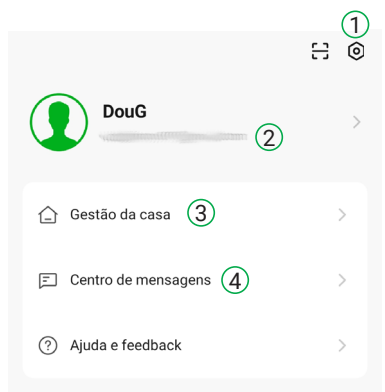

- 1. Ajustes de Aplicacion.
- 2. Informaciones personales.
- 3. Gestión de la casa.
- 4. Centro de mensajes del app.
- 5. Centro de ayuda y comentarios.

#### **Configurações do aplicativo**

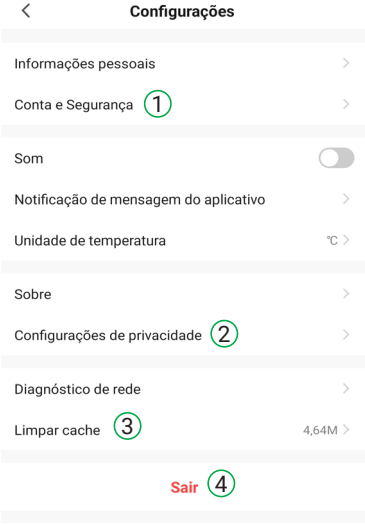

- 1. Configuraciones de cuenta como correo electrónico y contraseña.
- 2. La configuración de privacidad. En este menú encontrará la política de privacidad y el acuerdo de usuario.
- 3. Borrar caché del app.
- 4. Cerrar sesión en la cuenta corriente.

### <span id="page-9-0"></span>**5.2.  Interfaz del dispositivo**

#### **Pagina principal**

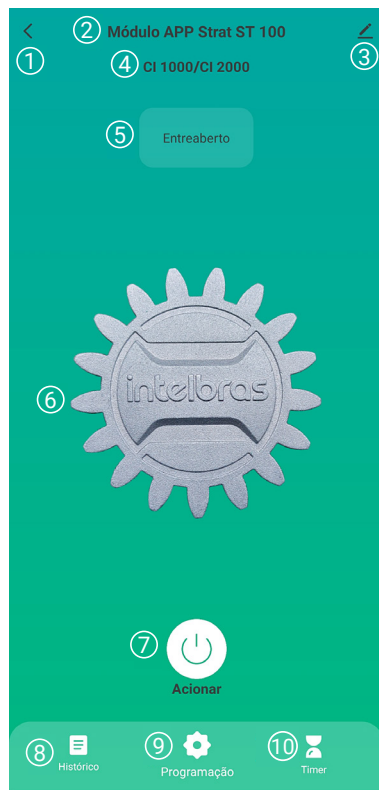

- 1. Para volver.
- 2. Nombre del dispositivo.
- 3. Configuraciones del dispositivo como nombre, MAC, ID, uso compartido del central y actualización de firmware.
- 4. Identificación del modelo de cuadro conectado.
- 5. Estado de la puerta de conmutación conectada.
- 6. Animación de puerta en movimiento/detenida.
- 7. Botón de *Acción,* activa la apertura o el cierre de la puerta.
- 8. Historial de disparos.
- 9. Configuración del central conectada.
- 10. Encimera.

#### **Página de configuración del central**

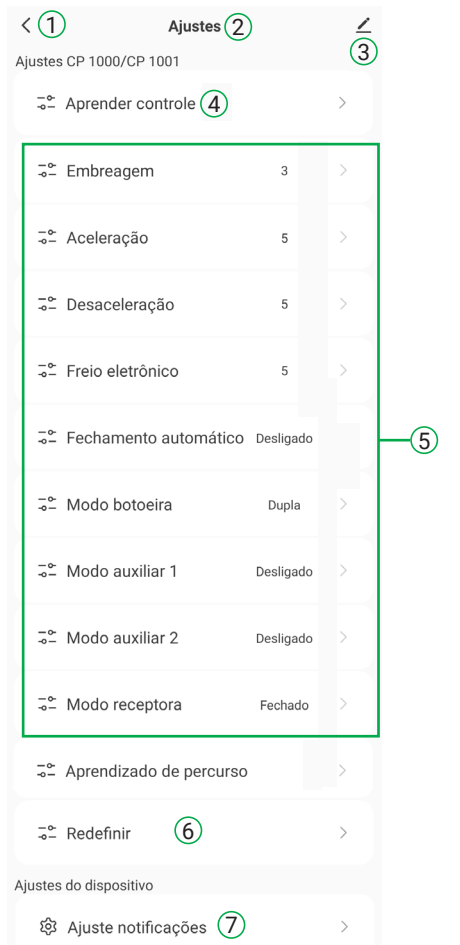

- 1. Para volver.
- 2. Nombre de pantalla.
- 3. Configuraciones del dispositivo como nombre, MAC, ID, uso compartido de dispositivos y actualización de firmware.
- 4. Controles de aprendizaje del submenú.
- 5. Parámetros de ajuste del central conectada.
- 6. Submenú de reinicio del central conectada.
- 7. Habilite o deshabilite las notificaciones de reinicios aprendidos del control remoto y del central.

## <span id="page-11-0"></span>6. Configuración del dispositivo

#### **6.1.  Nombre del dispositivo, ID, Mac y versión de FW**

Al hacer clic en el ícono de lápiz identificado con el número 3 de los ítems Página principal y Configuración, el usuario tendrá acceso al menú a continuación donde es posible cambiar el nombre del dispositivo, ver el ID virtual y MAC, entre otros como se describe a continuación.

» Submenú donde podrás cambiar el nombre, icono y ubicación del dispositivo.

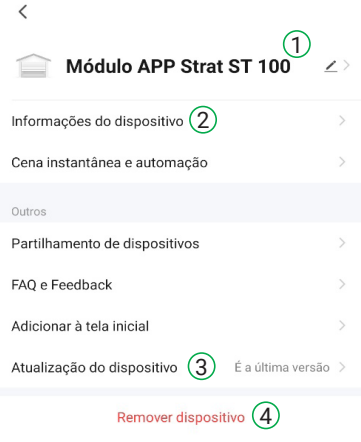

- 1. Submenú donde podrás cambiar el nombre, icono y ubicación del dispositivo.
- 2. Submenú donde está disponible la ID virtual del dispositivo y la información MAC además de la zona horaria (editable en configuración de la *APP > información personal > zona horaria).*
- 3. Submenú donde es posible ver la versión del dispositivo (Módulo Bluetooth) y del central conectada (Módulo MCU) y actualizar el dispositivo cuando sea necesario.
- 4. Opción para eliminar el dispositivo de la cuenta actual. Esto es necesario si desea agregar el dispositivo nuevamente o agregarlo a otra cuenta.

#### <span id="page-12-0"></span>**6.2.  Histórico**

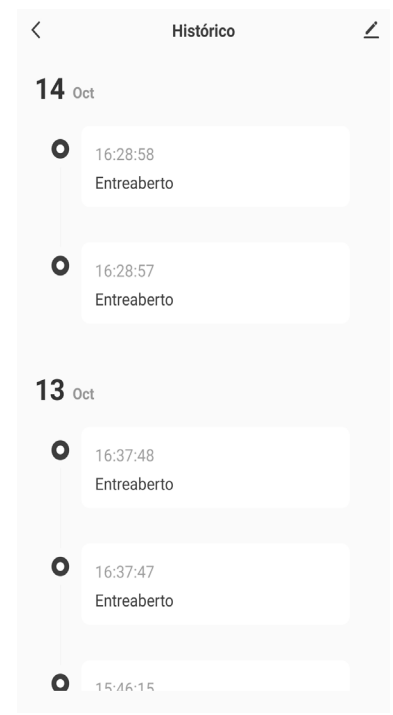

En esta pantalla podrá ver el historial de los últimos eventos desde que el dispositivo se conectó al panel de control en cuestión.

#### **6.3.  Timer**

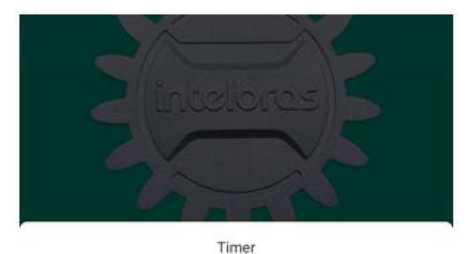

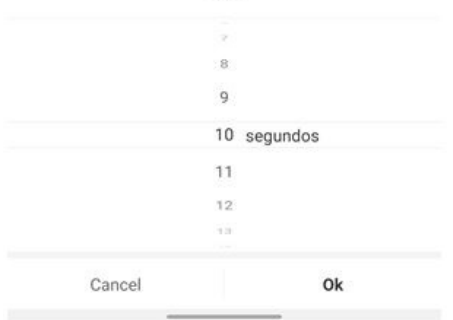

Timer es un cronómetro de cuenta regresiva, en esta opción se puede seleccionar un tiempo en segundos. Este tiempo será contado y al finalizar se activará la puerta.

#### <span id="page-13-0"></span>**6.4.  Configuración de parámetros del central**

#### **Aprender controles**

Submenú donde es posible registrar todos los diferentes tipos de controles en el panel de control además de eliminarlos.

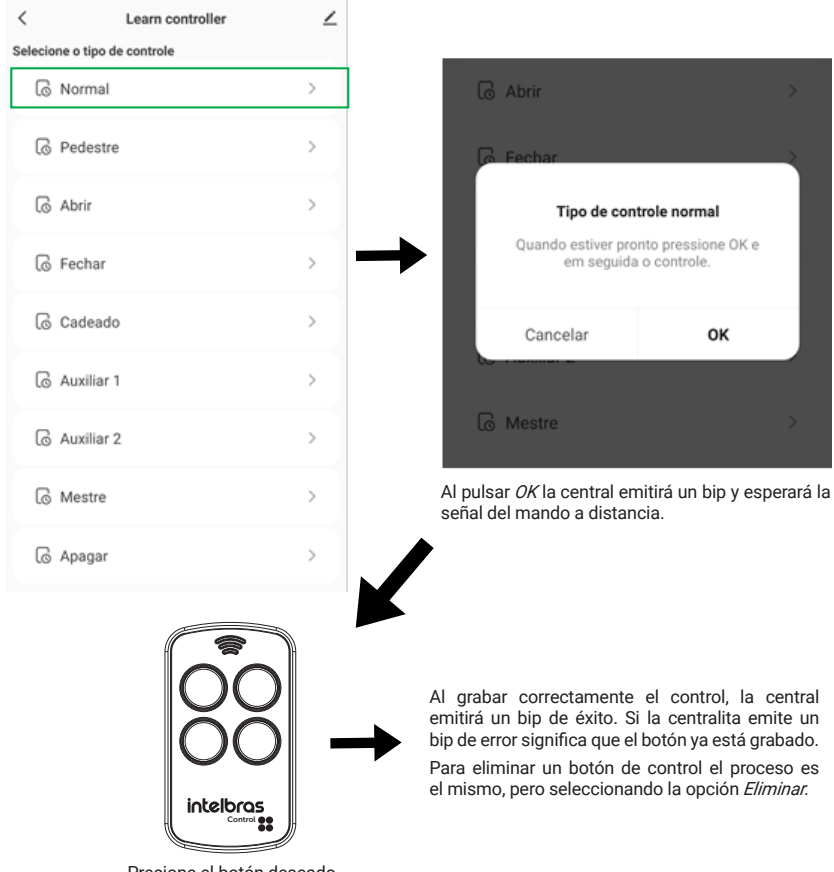

Presione el botón deseado

#### **Camino de aprendizaje**

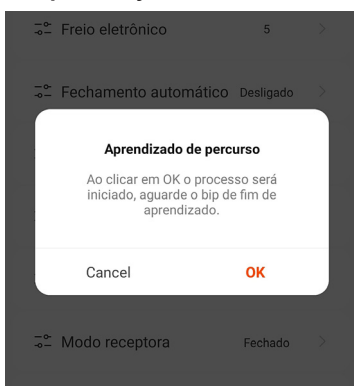

Cuando necesite realizar el proceso de aprendizaje, haga clic en la opción *Camino de aprendizaje* y luego en *Aceptar,*  la unidad de control iniciará el proceso de aprendizaje. Al finalizar el proceso, la central emitirá un bip de confirmación.

#### **Resets del central**

En la opción *Reset* en los parámetros de la opción lleva la pantalla de la imagen de abajo donde es posible resetear los parámetros del panel de control y borrar los controles.

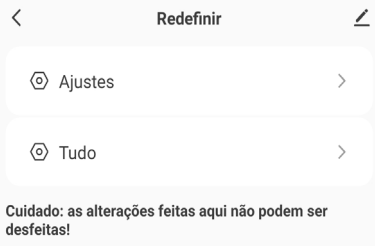

En la opción de *Ajustes* se restablecerán todos los parámetros de la centralita a sus valores de fábrica, así como se borrará el tiempo de viaje previamente configurado. Mientras que en la opción Todo además de lo ya mencionado anteriormente, también borrará todos los controles que estén grabados en el central.

*Obs.: después de realizar cualquiera de los reinicios, la aplicación puede tardar hasta 5 segundos en responder nuevamente debido al proceso de reinicio central, espere para comenzar a operar la aplicación nuevamente.*

**Atención:** una vez reseteada en cualquiera de las dos opciones, la acción no se puede deshacer.

#### **Otros parámetros**

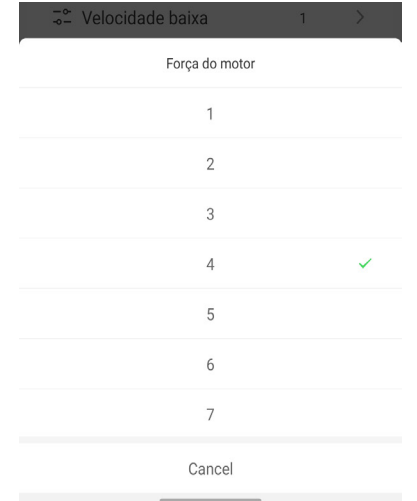

Para todos los demás parámetros, el método de selección será el mismo que el del ejemplo al lado. Al pulsar sobre la opción deseada se abrirá un cuadro de diálogo con los valores u opciones disponibles. Simplemente haga clic en el valor deseado y listo, quedará configurado.

#### **Notificaciones**

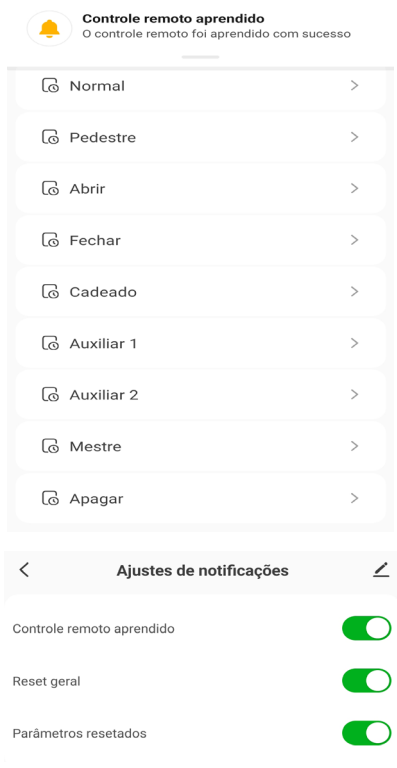

Hay 3 tipos de notificación para acciones realizadas en los parámetros del central, como se muestra en la figura al lado, para controles aprendidos con éxito, reinicio de parámetros y reinicio general del central.

Estas notificaciones están activadas de forma predeterminada, pero se pueden desactivar en el submenú *Configuración de notificaciones* en la parte inferior de la pantalla de configuración de parámetros del central.

## <span id="page-16-1"></span><span id="page-16-0"></span>7. Reset del dispositivo

Para realizar el reseteo del emparejamiento del dispositivo será necesario conectarlo a una central CP-1000, CI-1000 o CI-2000 compatible, siguiendo las instrucciones del ítem *[4.2. Instalación del](#page-5-1) [módulo en la automatización](#page-5-1)*. Para este procedimiento sólo se puede utilizar el central, sobre un banco. Tenga a mano el manual de la unidad de control si es necesario.

Ingrese al menú central presionando la tecla *ESC* y luego navegue hasta el elemento Radio usando las teclas "+" y "-". Haga clic y mantenga presionada la tecla *OK* hasta que escuche el pitido de confirmación. Todos los LED desde el panel de control hasta la opción Radio se iluminarán, como se muestra en la siguiente figura.

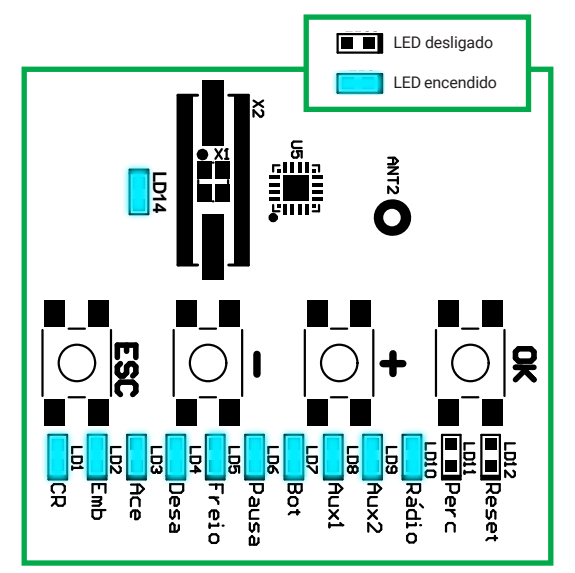

Luego presione y mantenga presionada la tecla *OK* hasta que todos los LED se apaguen nuevamente, regresando al menú anterior.

Luego, dentro de 2 segundos, el central emitirá un bip válido indicando que el comando se ejecutó exitosamente.

» **Secuencia de comando:** opción *ESC Radio* > mantenga presionado *OK* > mantenga presionado *OK*  y espere el bip de confirmación.

## <span id="page-17-0"></span>8. Preguntas frecuentes

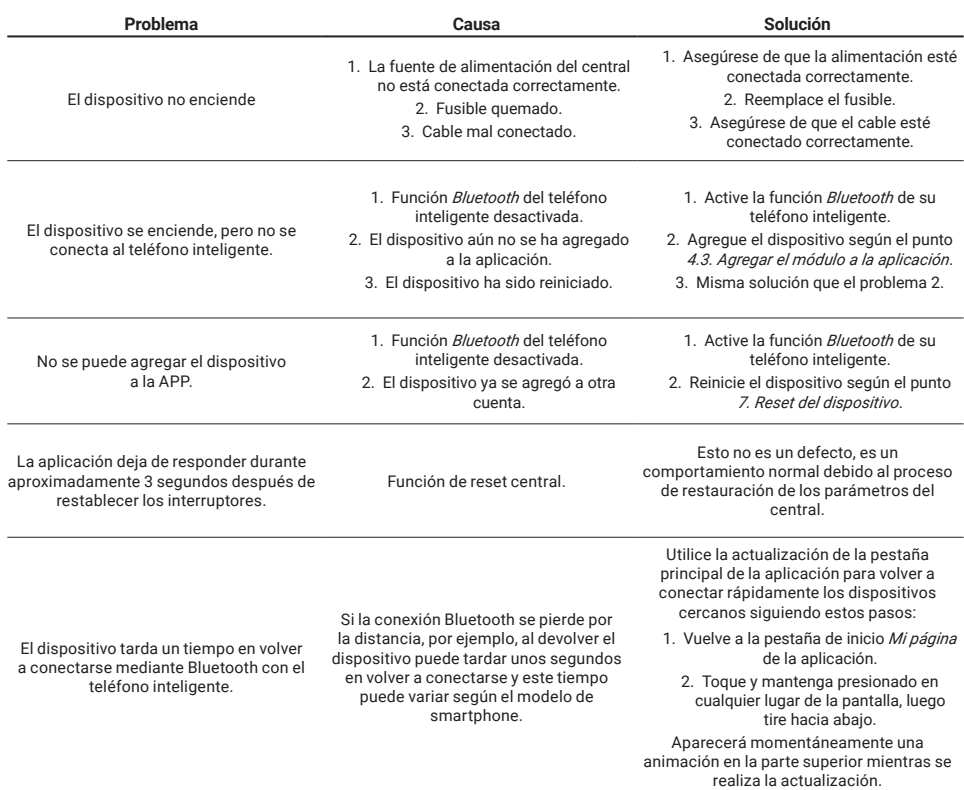

## <span id="page-18-0"></span>Póliza de garantía

Importado por:

#### **Intelbras S/A - Industria de Telecomunicación Electrónica Brasileña**

Rodovia SC 281, km 4,5 – Sertão do Maruim – São José/SC – Brasil – 88122-001 CNPJ 82.901.000/0014-41 – www.intelbras.com.br soporte@intelbras.com | www.intelbras.com

Industria de Telecomunicación Electrónica Brasileña de México S.A. de CV, se compromete a reparar o alterar las partes y componentes defectuosos del producto, incluida la mano de obra, o la totalidad del producto, por el período descrito en el plazo de garantía. Para la vigencia de esta garantía, el producto únicamente deberá presentarse en el Call Center, acompañado de: esta póliza debidamente sellada por el establecimiento donde fue adquirido, o por la factura, o recibo, o comprobante de compra, si el producto es dado específico. Para las ciudades donde no existe un call center, el cargo debe solicitarse a través del servicio de pedidos brindado por Intelbras, sin costo adicional para el consumidor. El dispositivo defectuoso debe ser revisado en nuestro Centro de Servicio para su evaluación y posible alteración o reparación. Para obtener instrucciones de envío o recolección, comuníquese con el Centro de servicio:

El tiempo de reparación en ningún caso será mayor de 30 días naturales contados a partir de la fecha de recepción del producto en el Centro de Servicio.

ESTA GARANTÍA NO ES VÁLIDA EN LOS SIGUIENTES CASOS:

- a. Cuando el producto ha sido utilizado en condiciones distintas a las normales.
- b. Cuando el producto no ha sido instalado o utilizado de acuerdo con el Manual de Usuario proporcionado junto con el mismo.
- c. Cuando el producto ha sido alterado o reparado por personas no autorizadas por Industria de Telecomunicación Electrónica Brasileña.
- d. Cuando el producto ha sufrido algún daño causado por: accidentes, siniestros, fenómenos naturales (rayos, inundaciones, derrumbes, etc.), humedad, variaciones de voltaje en la red eléctrica, influencia de naturaleza química, electromagnética, eléctrica o animal (insectos, etc.).
- e. Cuando el número de serie ha sido alterado.

Con cualquier Distribuidor Autorizado, o en el Centro de Servicio podrá adquirir las partes, componentes, consumibles y accesorios.

#### **Datos del producto y distribuidor.**

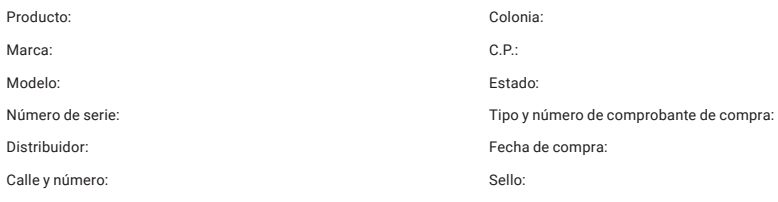

## <span id="page-19-0"></span>Término de garantía

Queda expreso que esta garantía contractual es entregada mediante a las siguientes condiciones:

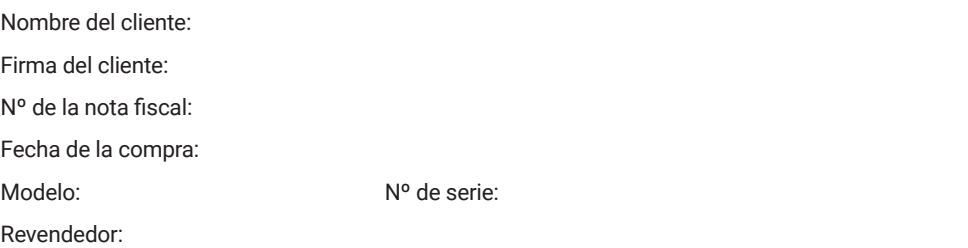

- 1. Todas las partes, piezas y componentes del producto están garantizados contra eventuales vicios de fabricación, que puedan presentarse, por el plazo de 1 (un) año, siendo este plazo 3 (tres) meses de garantía legal más 9 (nueve) meses de garantía contractual, contados a partir de la fecha de la compra del producto por el Señor Consumidor, conforme consta en la factura de compra del producto, que es parte integrante de este Término en todo el territorio nacional. Esta garantía contractual comprende el cambio gratuito de partes, piezas y componentes que presentan vicio de fabricación, incluyendo los gastos con la mano de obra utilizada en esta reparación. En el caso que no sea constatado vicio de fabricación, y si vicio(s) proveniente(s) de uso inadecuado, el Señor Consumidor será responsable de estos gastos.
- 2. La instalación del producto debe ser hecha de acuerdo con el Manual del Producto y/o Guía de Instalación. En el caso que su producto necesite la instalación y configuración por un técnico capacitado, busque a un profesional idóneo y especializado, siendo que los costos de estos servicios no están incluidos en el valor del producto.
- 3. Constatado el vicio, el Señor Consumidor deberá inmediatamente comunicarse con el Servicio Autorizado más cercano que conste en la relación ofrecida en el sitio *www.intelbras.com*, pues que exclusivamente estos están autorizados a examinar y sanar el defecto durante el plazo de garantía aquí previsto. Si esto no es respetado, esta garantía perderá su validez, ya que estará caracterizada la violación del producto.
- 4. En la eventualidad que el Señor Consumidor solicite atención domiciliaria, deberá enviarse al Servicio Autorizado más cercano para consulta de la tasa de visita técnica. En el caso sea constatada la necesidad de la retirada del producto, los gastos derivados, como las de transporte y seguridad de ida y vuelta del producto, quedan bajo la responsabilidad del Señor Consumidor.
- 5. La garantía perderá totalmente su validez en la ocurrencia de cualesquiera de las hipótesis a continuación: a) si el vicio no es de fabricación, pero si causado por el Señor Consumidor o por terceros extraños al fabricante; b) si los daños al producto son oriundos de accidentes, siniestros, agentes de la naturaleza (rayos, inundaciones, desprendimientos, etc.), humedad, tensión en la red eléctrica (sobretensión provocada por accidentes o fluctuaciones excesivas en la red), instalación/uso en desacuerdo con el manual del usuario o derivados del desgaste natural de las partes, piezas y componentes; c) si el producto ha sufrido influencia de naturaleza química, electromagnética, eléctrica o animal (insectos, etc.); d) si el número de serie del producto ha sido adulterado o rayado; e) si el aparato ha sido violado.
- 6. Esta garantía no cubre la pérdida de datos, por lo tanto, se recomienda, si es el caso específicamente del producto, que el Consumidor haga una copia de seguridad regularmente de los datos que constan en el producto.
- 7. Intelbras no se hace responsable por la instalación de este producto, y también por eventuales intentos de fraudes y/o sabotajes en sus productos. Se recomienda que el Señor Consumidor mantenga las actualizaciones del software y aplicaciones utilizadas en día, si es el caso, así como las protecciones de red necesarias para protección contra invasiones (hackers). El equipamiento está garantizado contra vicios dentro de sus condiciones normales de uso, siendo importante que se tenga consciencia de que, por ser un equipamiento electrónico, no está libre de fraudes y violaciones que puedan interferir en su correcto funcionamiento.
- 8. Después de su vida útil, el producto debe entregarse a un centro de servicio autorizado de Intelbras o eliminarse directamente de una manera ambientalmente adecuada para evitar impactos ambientales y en la salud. Si lo prefiere, la batería, así como otros productos electrónicos de la marca Intelbras no utilizados, pueden desecharse en cualquier punto de recolección de Green Eletron (instalación de gestión de residuos a la que estamos asociados). Si tiene alguna pregunta sobre el proceso de logística inversa, contáctenos al (48) 2106-0006 o al 0800 704 2767 (de lunes a viernes de 8 a.m. a 8 p.m. y los sábados de 8 a.m. a 6 p.m.) o a través de -mail support@intelbras.com.br.
- 9. LGPD Ley General de Protección de Datos Personales: este producto procesa datos personales, pero Intelbras no tiene acceso a los datos de este producto. Este producto cuenta con cifrado en la transmisión y almacenamiento de datos personales.

Siendo estas las condiciones de este Término de Garantía complementaria, Intelbras S/A se reserva el derecho de alterar las características generales, técnicas y estéticas de sus productos sin previo aviso.

Todas las imágenes de este manual son ilustrativas.

# intelbras

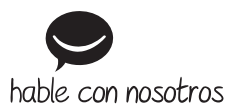

**Atención al cliente:** +55 (48) 2106 0006 **Soporte vía e-mail:** soporte@intelbras.com

Importado en Brasil por: Intelbras S/A – Indústria de Telecomunicação Eletrônica Brasileira Rodovia SC 281, km 4,5 – Sertão do Maruim – São José/SC – 88122-001 CNPJ 82.901.000/0014-41 – www.intelbras.com.br | www.intelbras.com

01.23 Fabricado en China